# ebay for business

# **Guide vendeurs Pros Paramétrage de la livraison groupée**

### **Introduction**

Ce guide s'adresse à tous les vendeurs pros, quelle que soit leur solution de gestion de l'inventaire sur eBay (Mon eBay, Transfert de données, API, gestionnaire de flux…).

Il vous explique comment paramétrer 3 règles essentielles qui vous permettront d'optimiser votre politique commerciale sur les frais de livraison :

- **Règle 1 : Non cumul des frais de livraison en cas de panier multiproduits :** Sur chaque objet supplémentaire acheté, les frais de livraison offerts ou frais de livraison réduits
- **Règle 2 : Gratuité des frais livraison ou montant forfaitaire en cas de panier multiproduits :** Déterminer un montant ou quantité minimum d'achat pour offrir les frais de livraison ou proposer un montant forfaitaire de frais de livraison

**Règle 3 : Définition d'un montant maximum de frais de livraison :** Déterminer un montant maximum de frais de livraison en cas de panier multiproduits

Le paramétrage de ces 3 règles (1, 2 et 3) consiste en 3 étapes simples :

- **Partie 1** : **Activer la fonctionnalité Paiements groupés**
- **Partie 2 : Créer des règles promotionnelles sur vos frais de livraison**

**Partie 3 : Activer ces règles pour les fiches produits de votre choix**

### **Partie 1 – Activer la fonctionnalité Paiements groupés**

**Etape 1 :** Connectez-vous à votre compte eBay à l'aide de vos identifiants.

**Etape 2** : Rendez-vous sur la page « Mon Compte » [\(https://accountsettings.ebay.fr/uas](https://accountsettings.ebay.fr/uas)) et cliquez sur « Préférences d'expédition » sous « Mes ventes ».

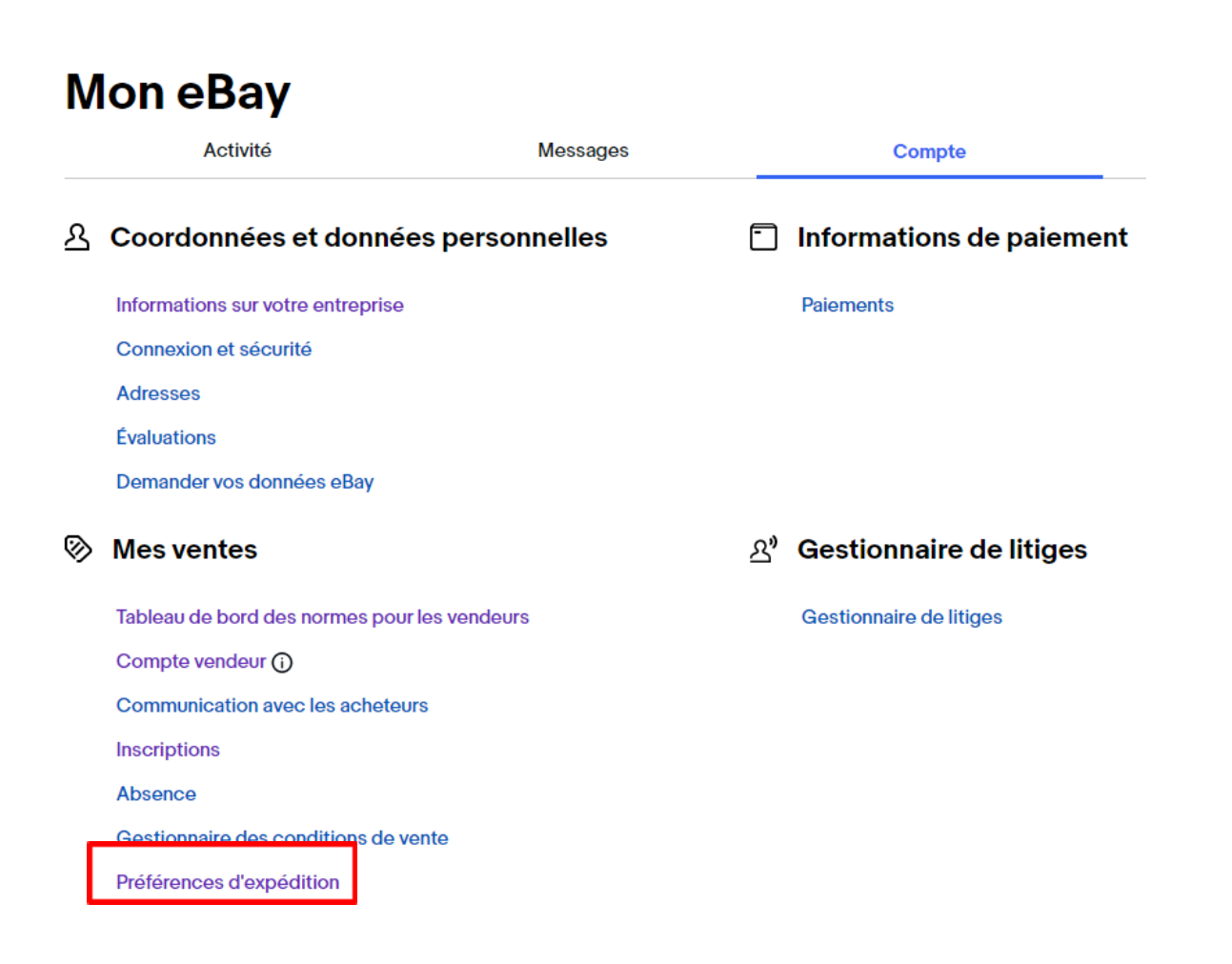

**Etape 3 :** Cochez la case « Autorisez les acheteurs à effectuer une transaction groupée pour tous les objets achetés » et cliquez sur « Enregistrer ».

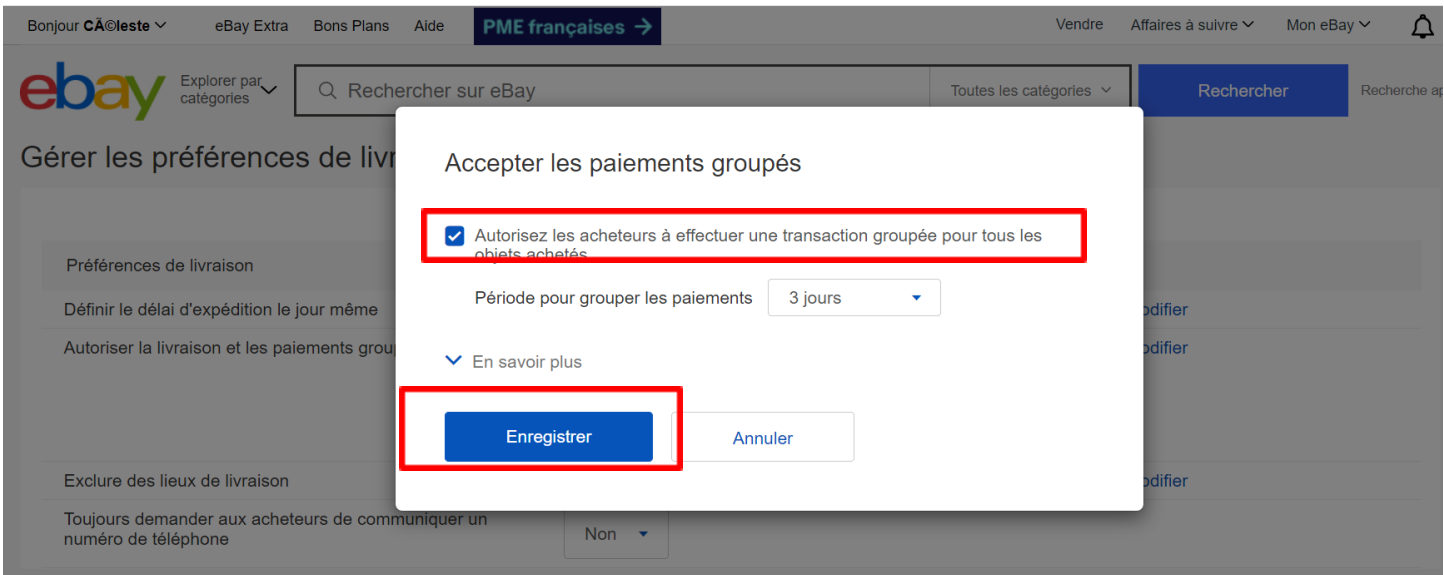

Vous avez activé la fonctionnalité des Paiements groupés.

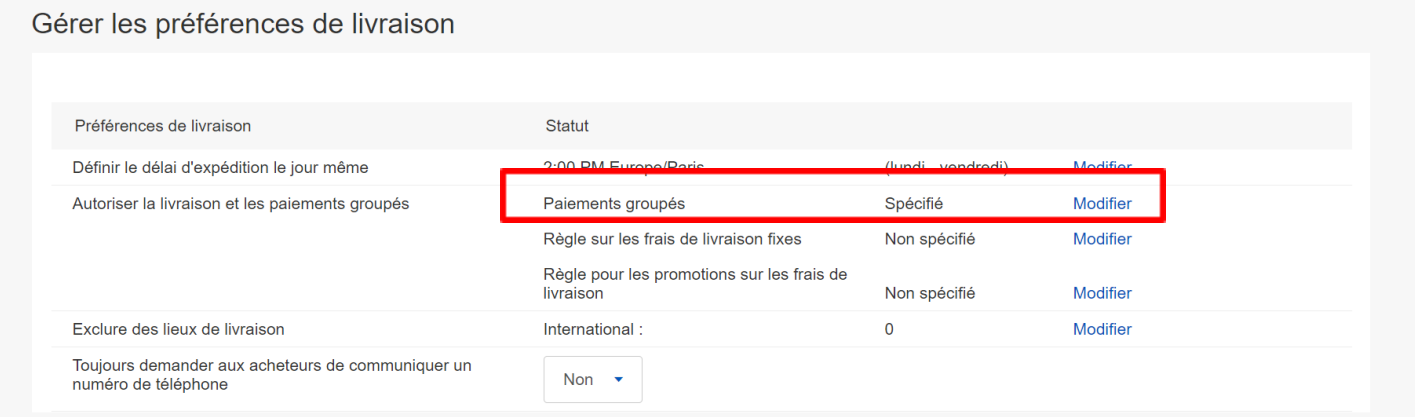

## **Partie 2 – Création des règles**

#### **Règle 1 : Non cumul des frais de livraison en cas de panier multiproduits.**

Vous allez créer une « Règle sur les frais de livraison fixes » pour paramétrer des frais de livraison offerts sur chaque objet supplémentaire ou des frais de livraison réduits sur chaque objet supplémentaire.

#### **Option 1 : Offrir les frais de livraison sur chaque objet supplémentaire.**

Ex : 0€ de frais de livraison sur chaque objet supplémentaire dans le panier.

**Etape 1 :** Dans « Gérer les préférences de livraison », cliquez sur Modifier dans la section « Règle sur les frais de livraison fixes ».

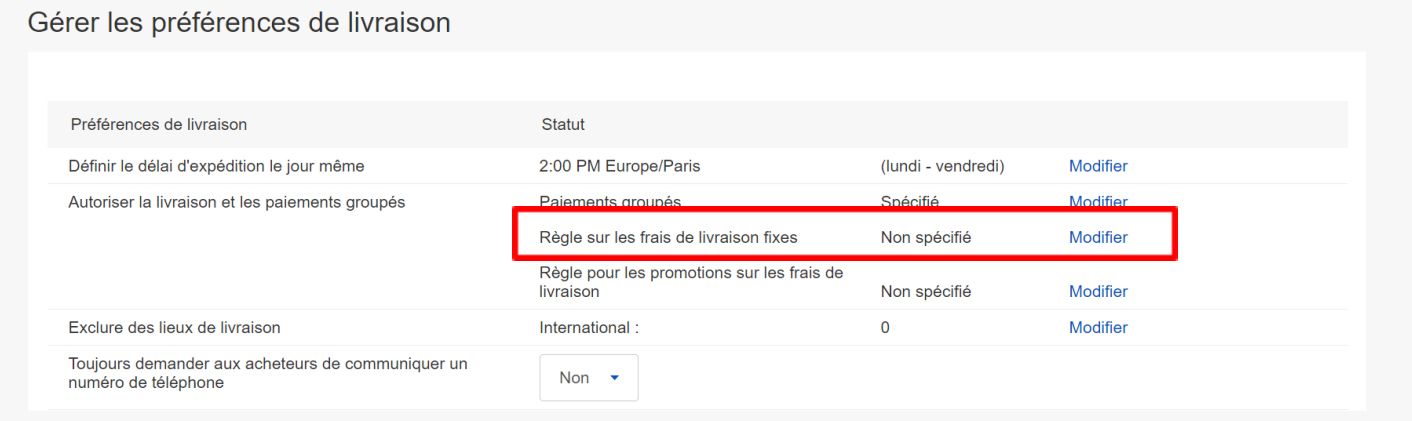

**Etape 2 :** Sélectionnez « Ajouter un montant pour chaque objet supplémentaire » dans le menu déroulant.

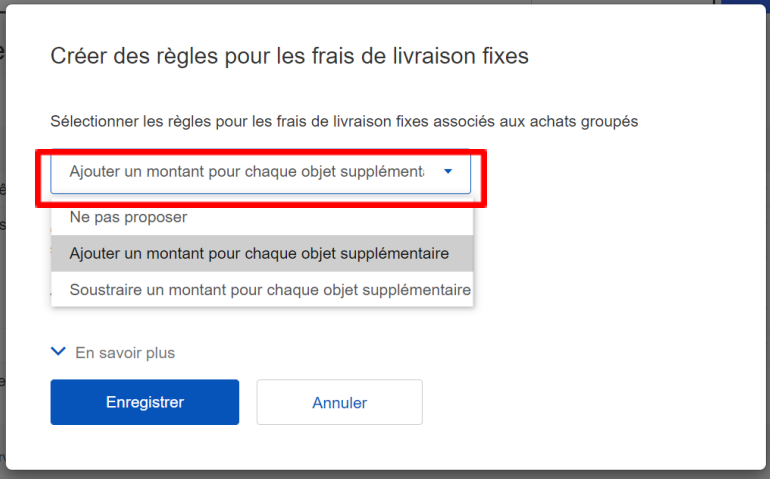

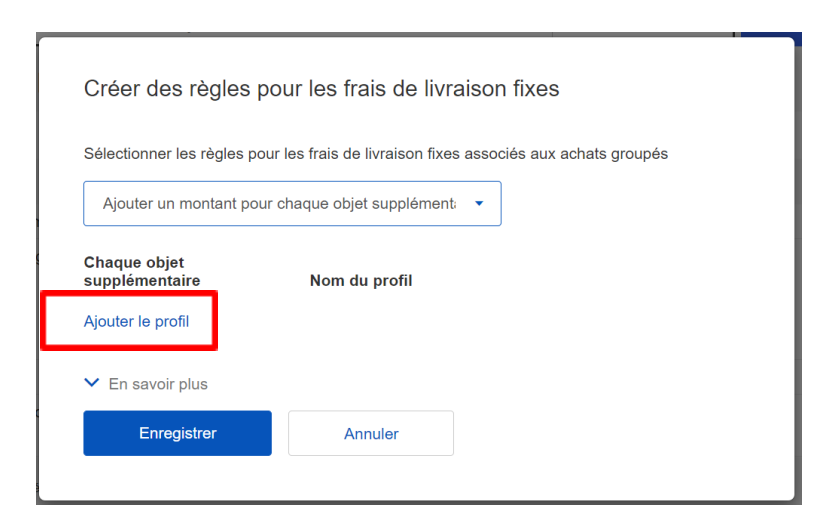

**Etape 4 :** Cochez la case « Livraison gratuite », nommez la règle dans « Nom du profil » et cliquez sur « Enregistrer ».

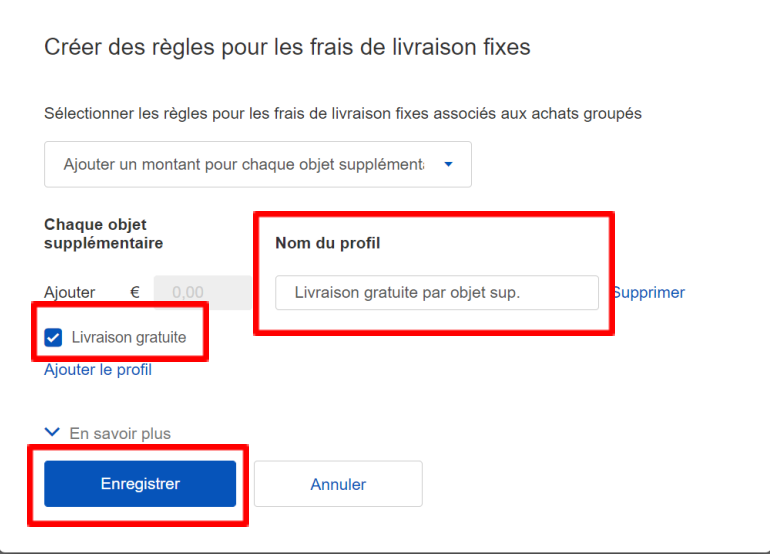

**Option 2 : Définir des frais de livraison réduits pour chaque objet supplémentaire.**

Exemple : 2€ de frais de livraison par objet supplémentaire dans le panier.

Suivre les **étapes 1 à 3** de **l'option 1**.

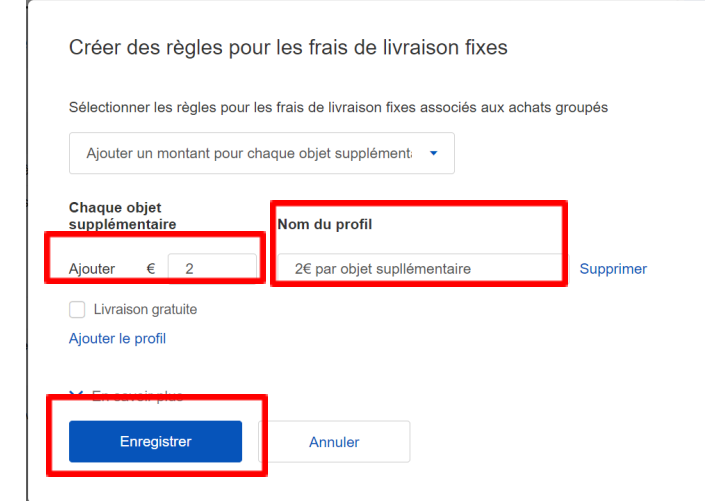

**Etape 4 :** Saisissez le montant souhaité dans « Ajouter € », nommez la règle dans « Nom du profil » et cliquez sur « Enregistrer ».

### **Règle 2 : Gratuité des frais de livraison ou montant forfaitaire en cas d'un panier multiproduits.**

Vous allez créer une « Règle pour les promotions sur les frais de livraison » qui détermine un montant ou une quantité minimum d'achat pour offrir les frais de livraison ou proposer un montant forfaitaire de frais de livraison.

#### **Option 1 : Définir un montant minimum d'achat pour offrir les frais de livraison ou proposer un montant forfaitaire**.

Ex : 0€ de frais de livraison dès 100€ d'achat ou 5€ de frais de livraison dès 100€ d'achat.

**Etape 1 :** Dans « Gérer les préférences de livraison », cliquez sur modifier dans la section « Règle pour les promotions sur les frais de livraison ».

#### Gérer les préférences de livraison

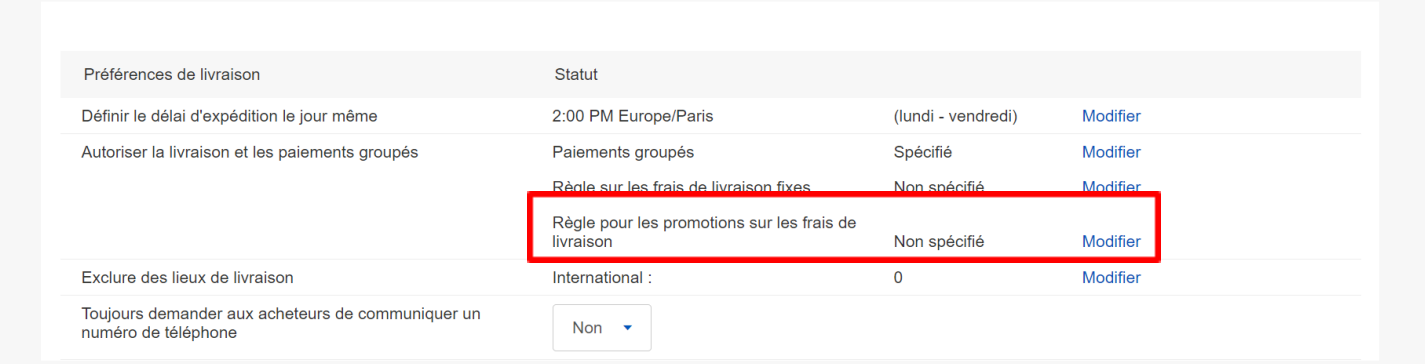

#### **Etape 2 :** Cochez la case « Prix d'achat minimum pour un paiement groupé ».

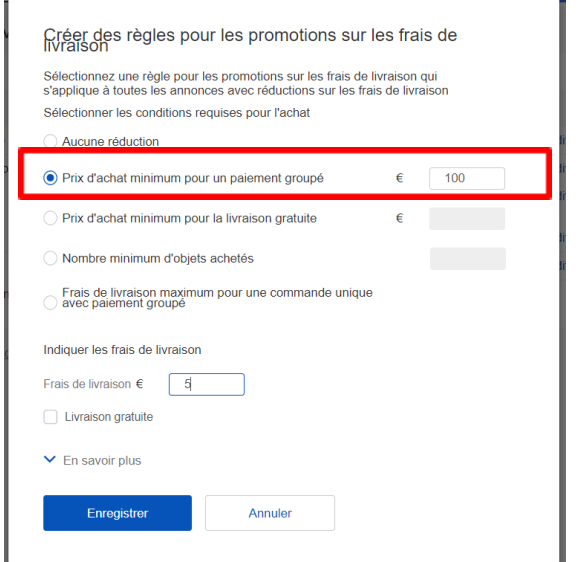

**Etape 3 :** Entrez un « Prix d'achat minimum », indiquez les « Frais de livraison » ou cochez la case pour la « Livraison gratuite » et cliquez sur « Enregistrer ».

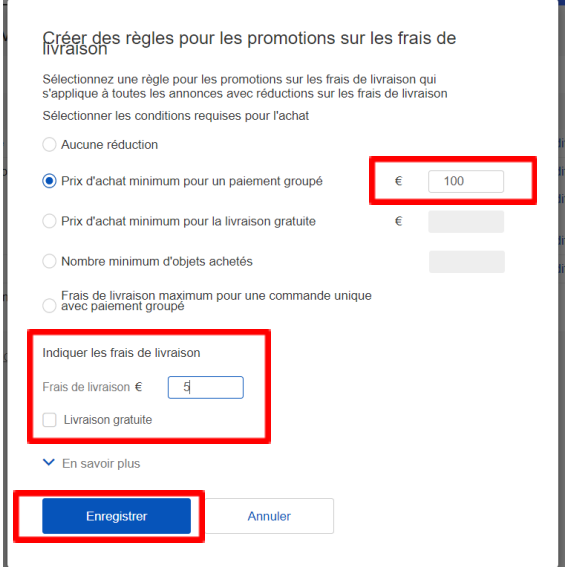

#### **Option 2 : Définir une quantité minimum d'achat pour offrir les frais de livraison ou proposer un montant forfaitaire.**

Ex : 0€ de frais de livraison dès 3 produits achetés ou 5€ de frais de livraison dès 3 produits achetés.

**Etape 1 :** Dans « Gérer les préférences de livraison », cliquez sur modifier dans la section « Règle pour les promotions sur les frais de livraison ».

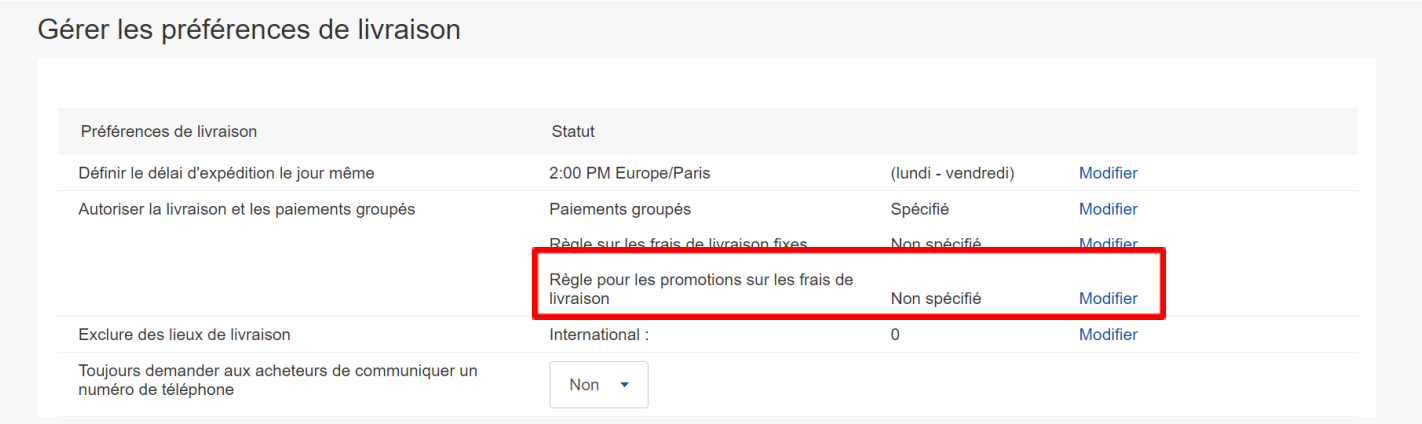

**Etape 2 :** Cochez la case « Nombre minimum d'objets achetés ».

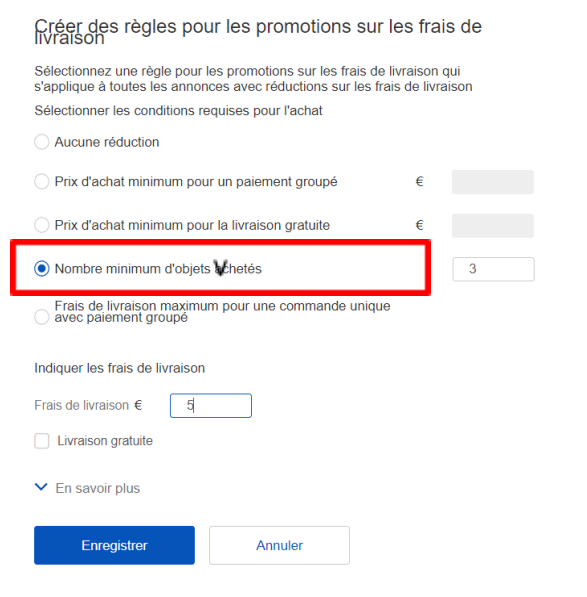

**Etape 3 :** Entrez un « Nombre minimum d'objet minimum », indiquez les « Frais de livraison » ou cochez la case pour la « Livraison gratuite » et cliquez sur « Enregistrer ».

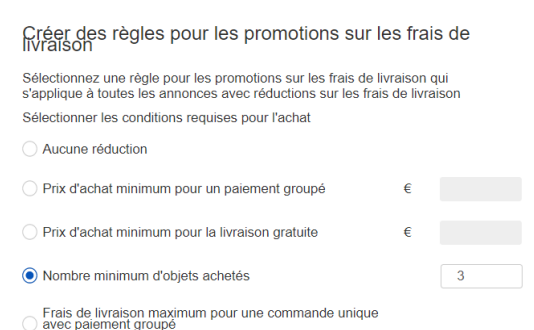

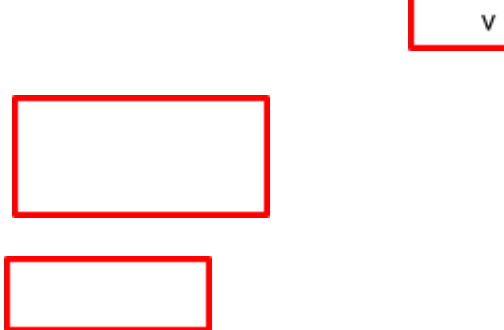

### **Règle 3 : Définir un montant maximum de frais de livraison pour un panier multiproduits.**

Vous allez créer une « Règle pour les promotions sur les frais de livraison » qui détermine un montant maximum pour les frais de livraison en cas d'un panier multiproduits.

Ex : Le montant total de la livraison de la commande ne dépassera pas 20€.

**Etape 1 :** Dans « Gérer les préférences de livraison », cliquez sur modifier dans la section « Règle pour les promotions sur les frais de livraison ».

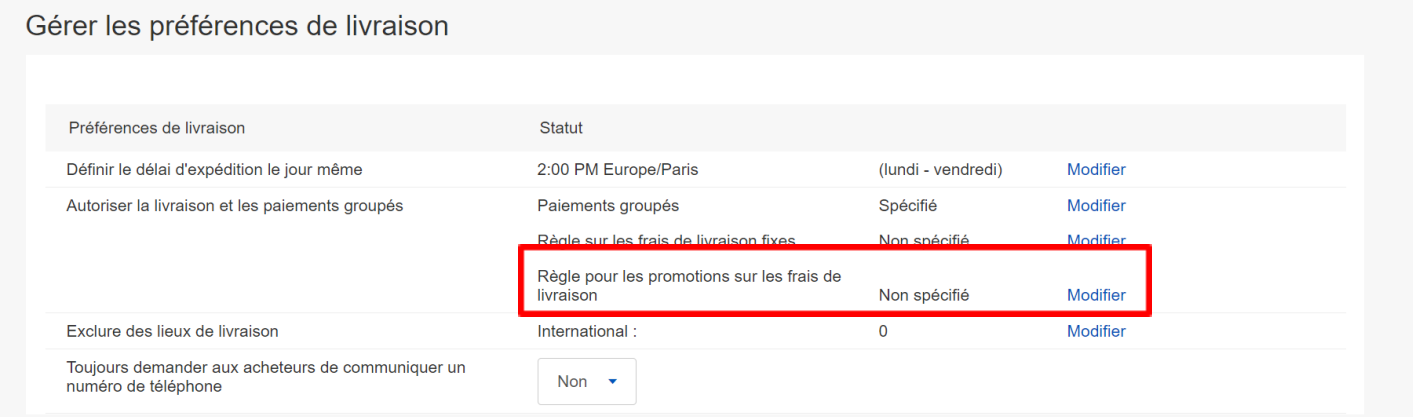

**Etape 2 :** Cochez la case « Frais de livraison maximum pour une commande unique avec paiement groupé ».

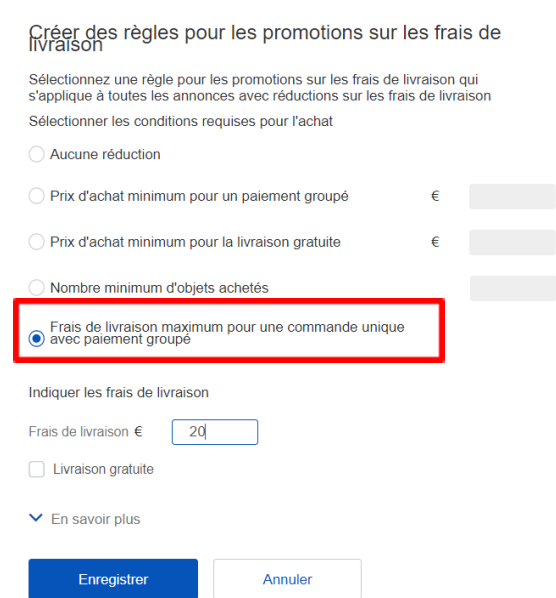

**Etape 3 :** Indiquez les « Frais de livraison » maximum et cliquez sur « Enregistrer ».

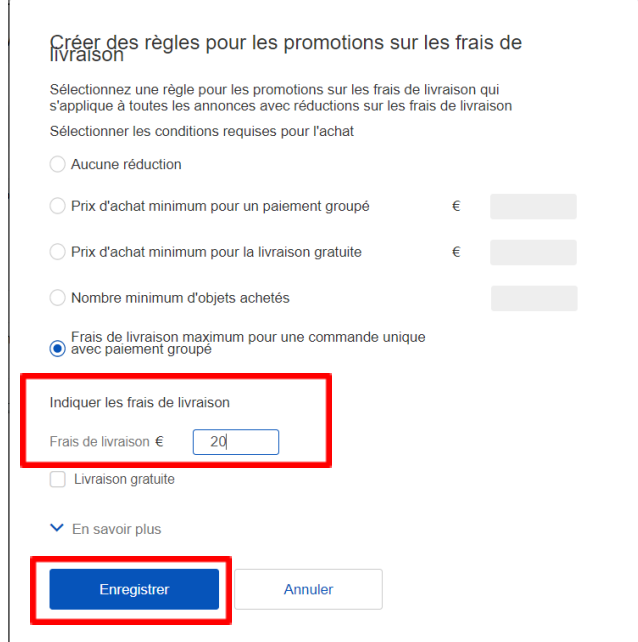

## **Partie 3 – Activer ces règles pour les fiches produits de votre choix.**

**Option A : Activez les règles en sélectionnant vos fiches produits directement.**

**Etape 1** : Rendez-vous sur la page « Mes annonces en cours » <https://www.ebay.fr/sh/lst/active>

**Etape 2 :** Sélectionnez les annonces et cliquer sur « Modifier ». Vous pouvez sélectionner jusqu'à 2000 annonces simultanément.

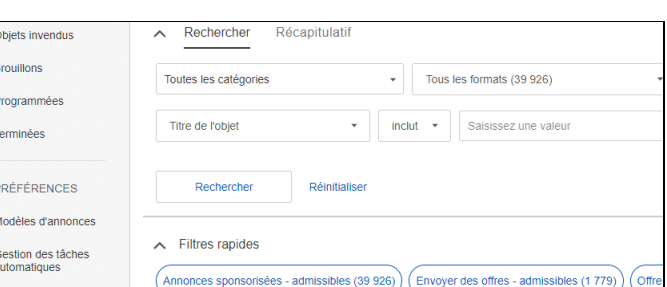

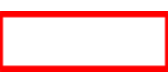

**Etape 3 :** Sélectionnez à nouveau les annonces puis cliquez sur « Modifier les champs » puis « Conditions de livraison ». Cliquez sur « Conditions de livraison », puis sur « Remplacer par » et enfin « Modifier ».

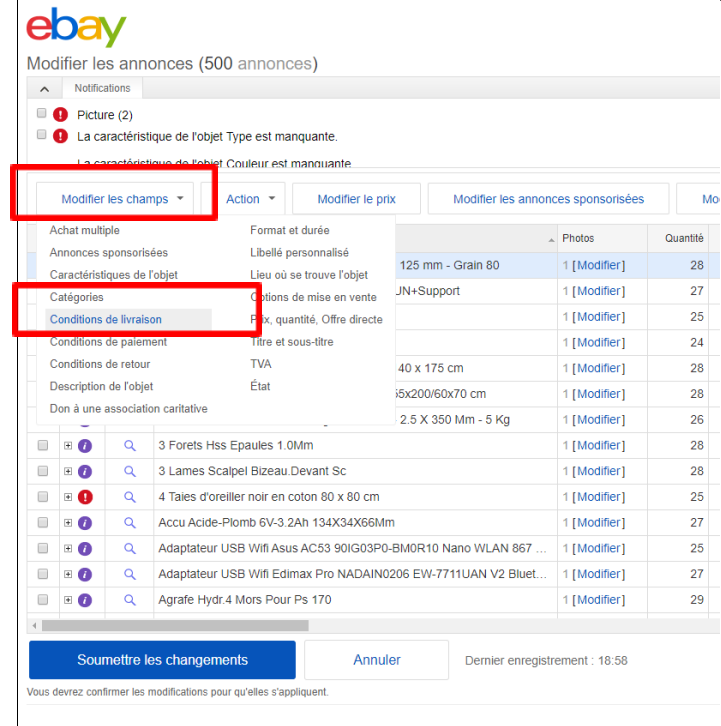

**Etape 4 :** Dans « Conditions de livraison », sélectionnez « Remplacer par » et cliquez sur « Modifier ».

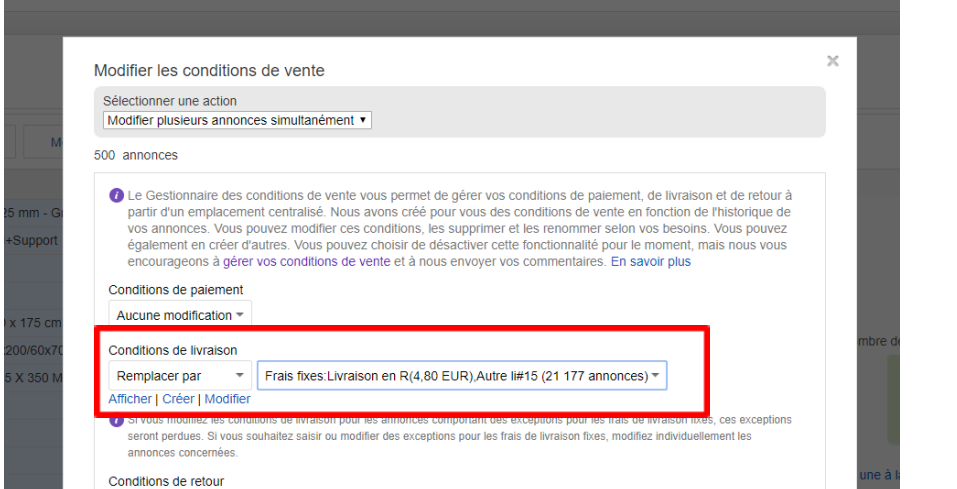

**Etape 5 :** Vous êtes sur la page « Modifier les conditions de livraison ».

Cochez les cases

« Appliquer ma règle sur les frais de livraison fixes » pour activez vos **Règles 1**

« Appliquer ma règle pour les promotions sur les frais de livraison » pour activez votre **Règle 2 ou 3**

Modifier les conditions de livraison

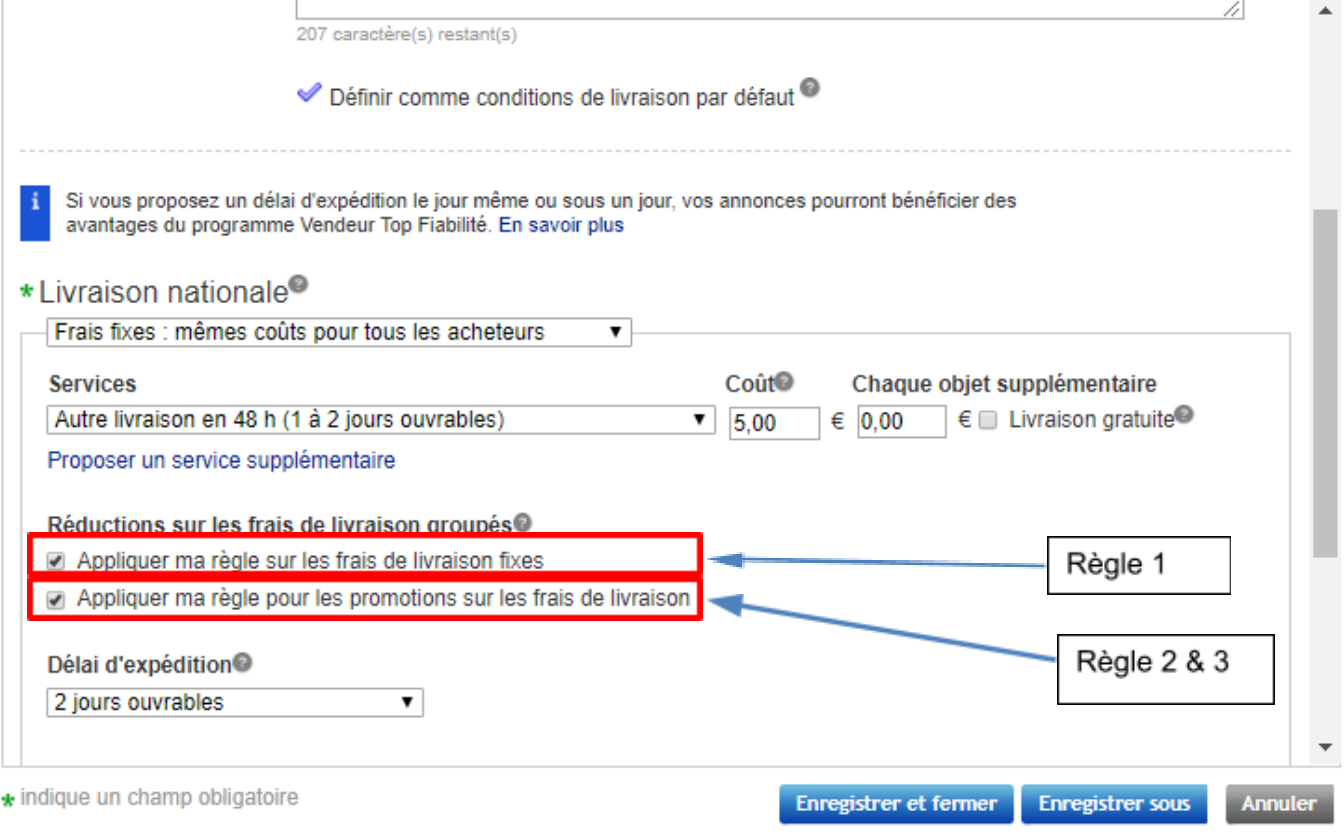

**Etape 6 :** Cliquez sur « Enregistrer et fermer ».

Vous avez activé vos règles sur vos annonces.

 $\asymp$ 

**Important** : avec cette méthode, vous pouvez uniquement activer vos règles sur 2000 annonces simultanément. Si votre inventaire comporte plusieurs milliers d'annonces, vous pouvez également activer ces règles via l'outil Transfert de données, en chargeant un fichier Excel avec l'ensemble de vos numéros d'objets et les règles à activer.

### **Option B : Activer les règles via le Gestionnaire des conditions de vente**

**Etape 1 :** Rendez-vous dans le Gestionnaire des conditions de vente

(<https://www.bizpolicy.ebay.fr/businesspolicy/manage>)

**Etape 2 :** Sélectionnez les conditions de livraison en cliquant « Livraison ».

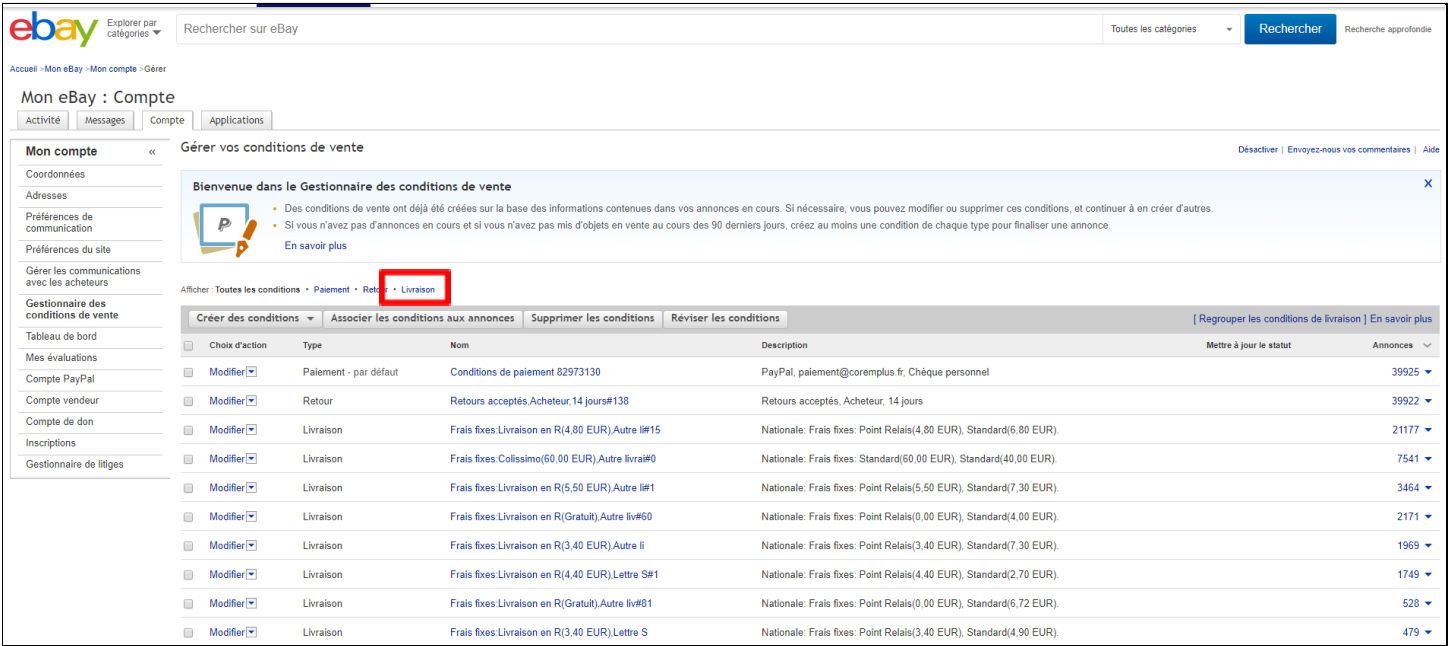

**Etape 3 :** Cliquez sur « Modifiez » pour sélectionner la règle de livraison sur laquelle vous souhaitez activer vos règles 1,2,3.

#### Accueil >Mon eBay >Mon compte >Gérer

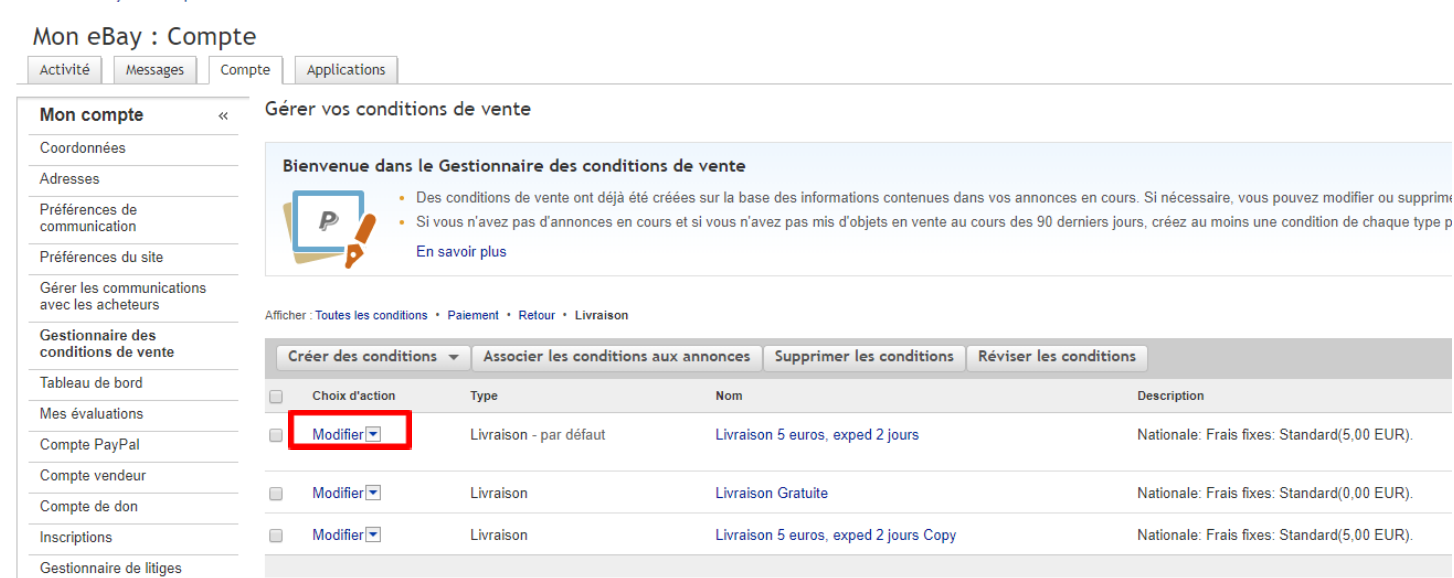

**Etape 4 :** Vous êtes sur la page « Modifier les conditions de livraison ».

- Cochez les cases
	- « Appliquer ma règle sur les frais de livraison fixes » pour activez vos **Règles 1**
	- « Appliquer ma règle pour les promotions sur les frais de livraison » pour activez votre **Règle 2 ou 3**

Modifier les conditions de livraison

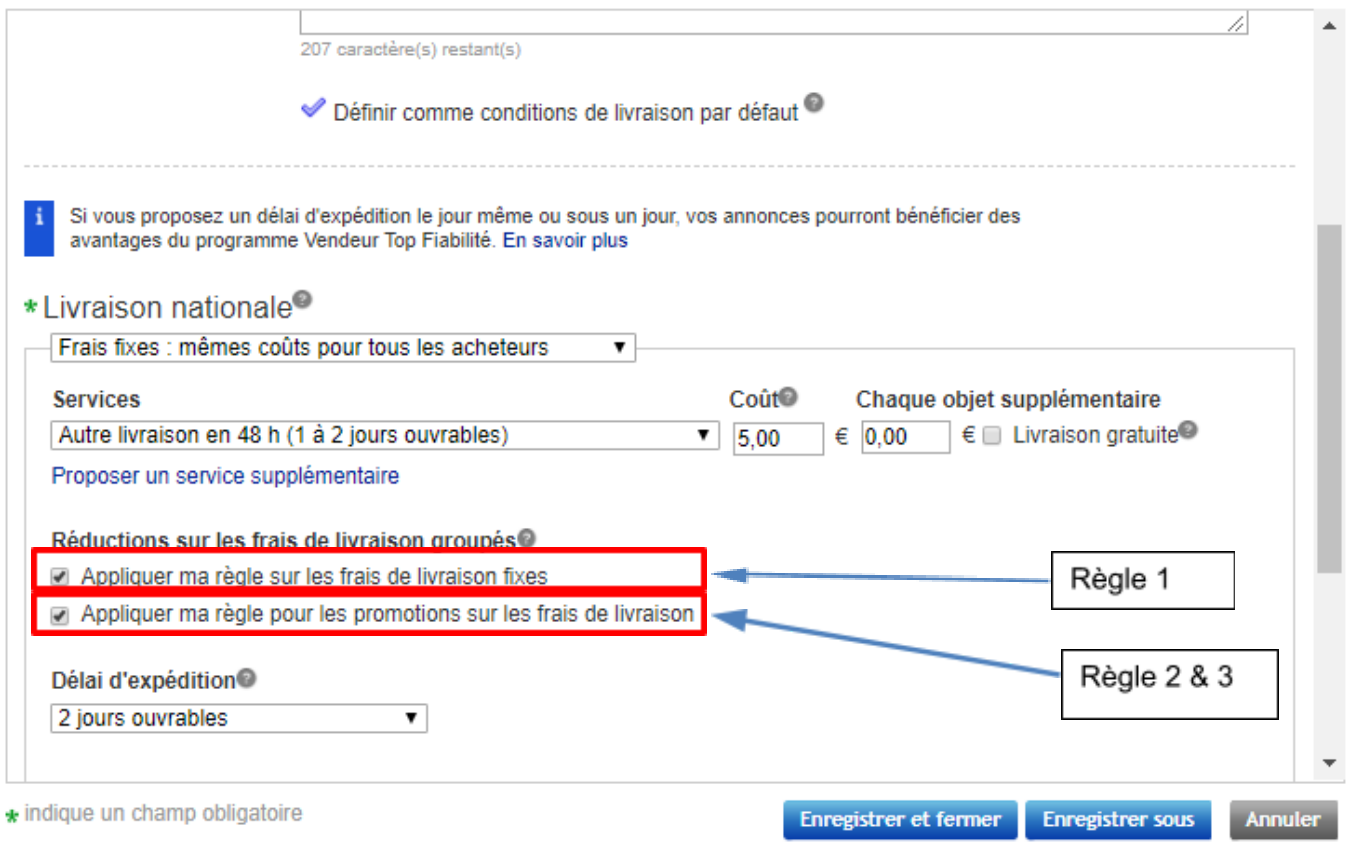

**Etape 5 :** Cliquez sur « Enregistrer et fermer ».

 $\asymp$ 

 $\langle 1 \rangle$ 

### **PARTIE 4 : Le résultat final sur la fiche produit vue par les acheteurs**

#### **Visibles sur les annonces par les clients**

Description Livraison et paiements

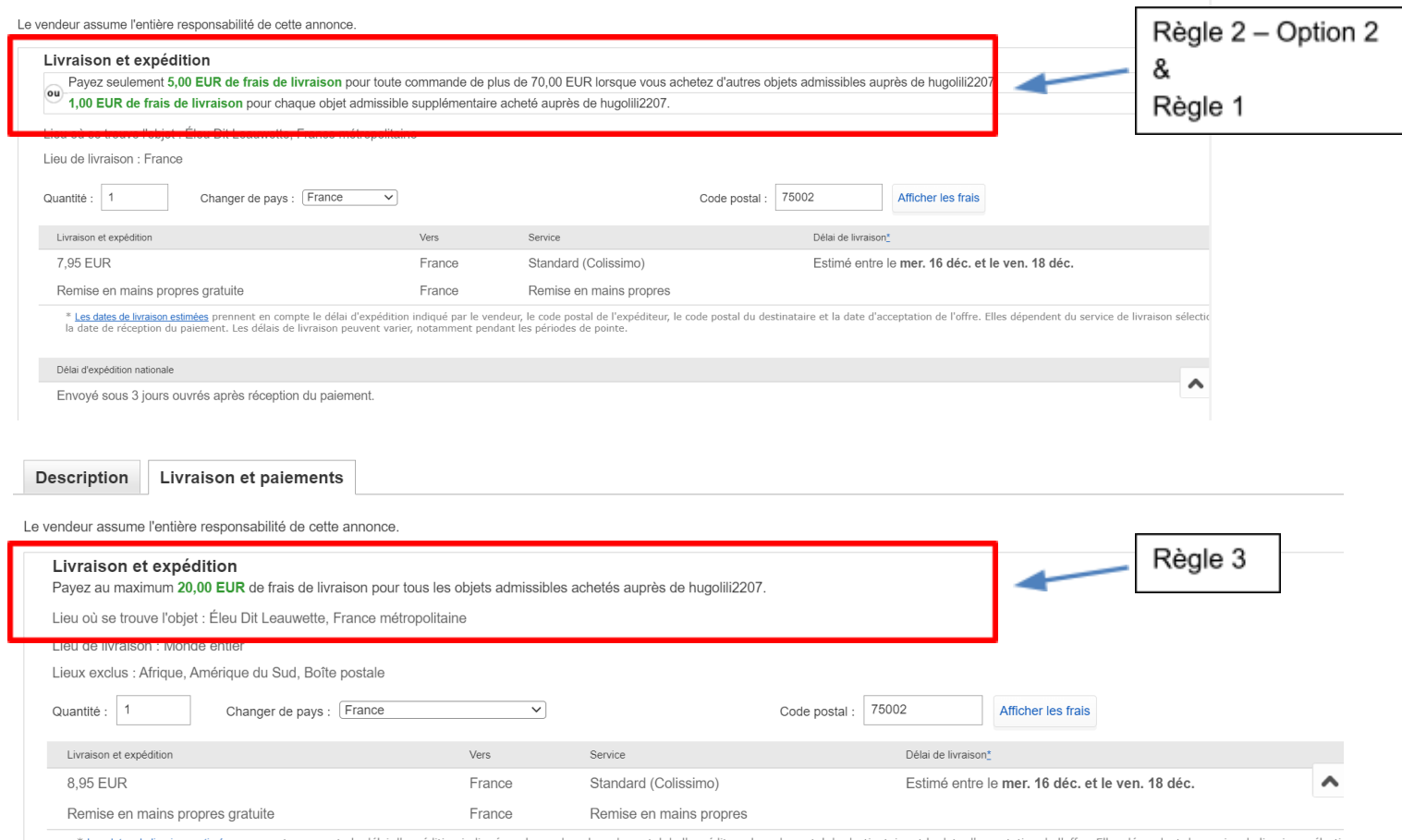